#### 1 登録手続きについて

令和5年度の登録期間は、4月1日(土)~8月31日(木)※入金完了です。

#### 2 登録開始の案内について

3月31日(金)に、令和4年度登録システムに入力していた代表メールアドレスに「アカウント発行メール」が 配信されます。メールを確認のうえ、初期設定を行ってください 。

前年度登録されていた単位団も「アカウント発行メール」より再度、パスワードの設定が必要となります。

#### 3 登録を開始する前の確認事項

- (1)単位団登録をする際の登録条件が整っているか確認すること。
	- ①満3歳以上の団員が10名以上いること
	- ②スポーツ少年団の理念を学んでいる指導者を2名以上登録することが必要 ※
	- ③20歳以上の指導者または役員・スタッフを2名以上登録することが必要

※スポーツ少年団の理念を学んだ指導者とは・・・

・スポーツ少年団認定員資格保有者(R5.11までにコーチングアシスタントへの移行が必要)

・スポーツ少年団認定育成員資格保有者

- ・スタートコーチ(スポーツ少年団)資格保有者
- ・コ ー チングアシスタント資格保有者(認定員資格から移行)

#### ( 2 )登録区分の登録要件

- ➀団 員 ・ ・ ・ 4月1日現在、満3歳以上の団員
- ②指導者・・・4月1日現在、満18歳以上で日本スポーツ協会公認スポーツ指導者資格を保有している者
- ③役員/スタッフ・・年齢等の条件はありません
	- 例)役 員・・・・ 単位団において役職がある方。例)顧問・会長・団長など スタッフ・・・ 単位団の運営にかかわる育成母集団 (親の会)など

※団の運営にかかわる方は必ず登録してください。

※母集団で指導者資格保有者は、「指導者」の区分で登録してください 。

- ( 3 )登録に必要な情報
- ①単位団のメールアドレス

単位団において、連絡責任者のメールアドレスを確認してください。

登録されたメールアドレスには、少年団に関する各種案内を配信します。

- ②メンバー登録の際に必要な情報 ※赤で必須と表示されている項目が入力されていないと登録できません。
	- ・団員・・・氏名、フリガナ、生年月日(西暦)、性別
	- ・指導者・・氏名、フリガナ、生年月日(西暦)、性別、指導者資格番号、郵便番号 住所、

電話番号、メールアドレス(必要に応じて)

・役員/スタッフ

#### 氏名、フリガナ、生年月日(西暦)、性別、郵便番号、住所、電話番号

メールアドレス (必要に応じて)

## 4 登録システムの初期設定

- (1)登録システムのアカウント発行
- ①3月31日( 金 )に日本スポーツ少年団から登録システムにログインするURLが発行されます。
- ②配信されるメールアドレスは、令和4年度システムに登録している代表のメールアドレスです。
- ③メールの送信アドレスは、「**[noreply@sports-it.jp](mailto:noreply@sports-it.jp)**」です。事前にメールアドレスの登録をお願いします。 場合によっては、迷惑メールフォルダに振り分けられる可能性もありますのでご注意下さい。
- ※3月末になってもメール受信が確認出来ない場合は、仙台市スポーツ少年団にお問い合わせ下さい。 ④初期設定終了後は、登録の入力作業は開始出来ますが、登録申請は4月1日(土)以降になります。
- (2)メールを受信したら、メール本文に記載されているURLをクリックします。

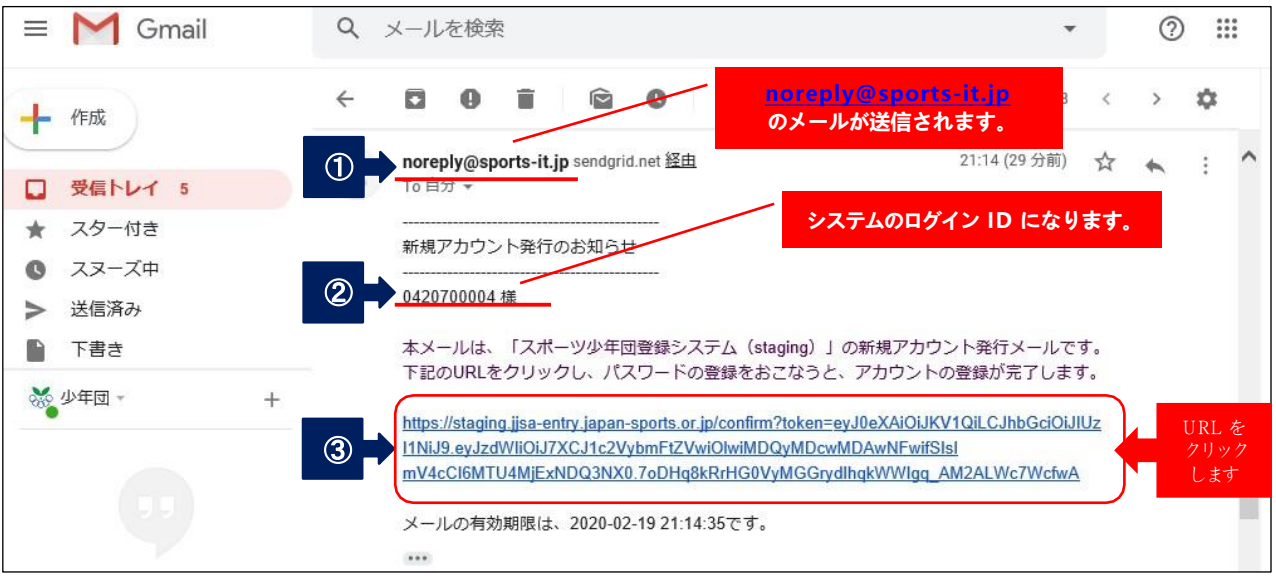

①メールの送信アドレスは、「[noreply@sports-it.jp](mailto:noreply@sports-it.jp)」です。

②メールの宛先に「単位団番号(ログインID)」が記載されています。初期設定後は、単位団番号

がシステムのログインID になります。

③配信されたメールに記載されている「URL」をクリックします。

(3)URLをクリックするとパスワード登録の画面が開きます。

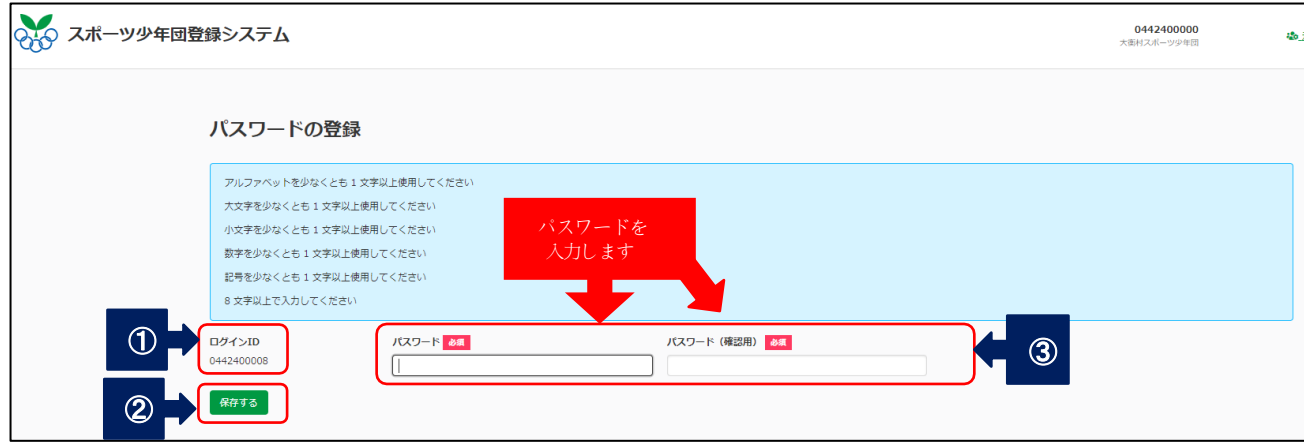

①ログインID が記載されています。

②単位団で設定するパスワードを入力します。

③パスワードを入力し「保存する」のボタンを押します。

## (4)「利用規約」「個人情報保護方針」の同意をします。

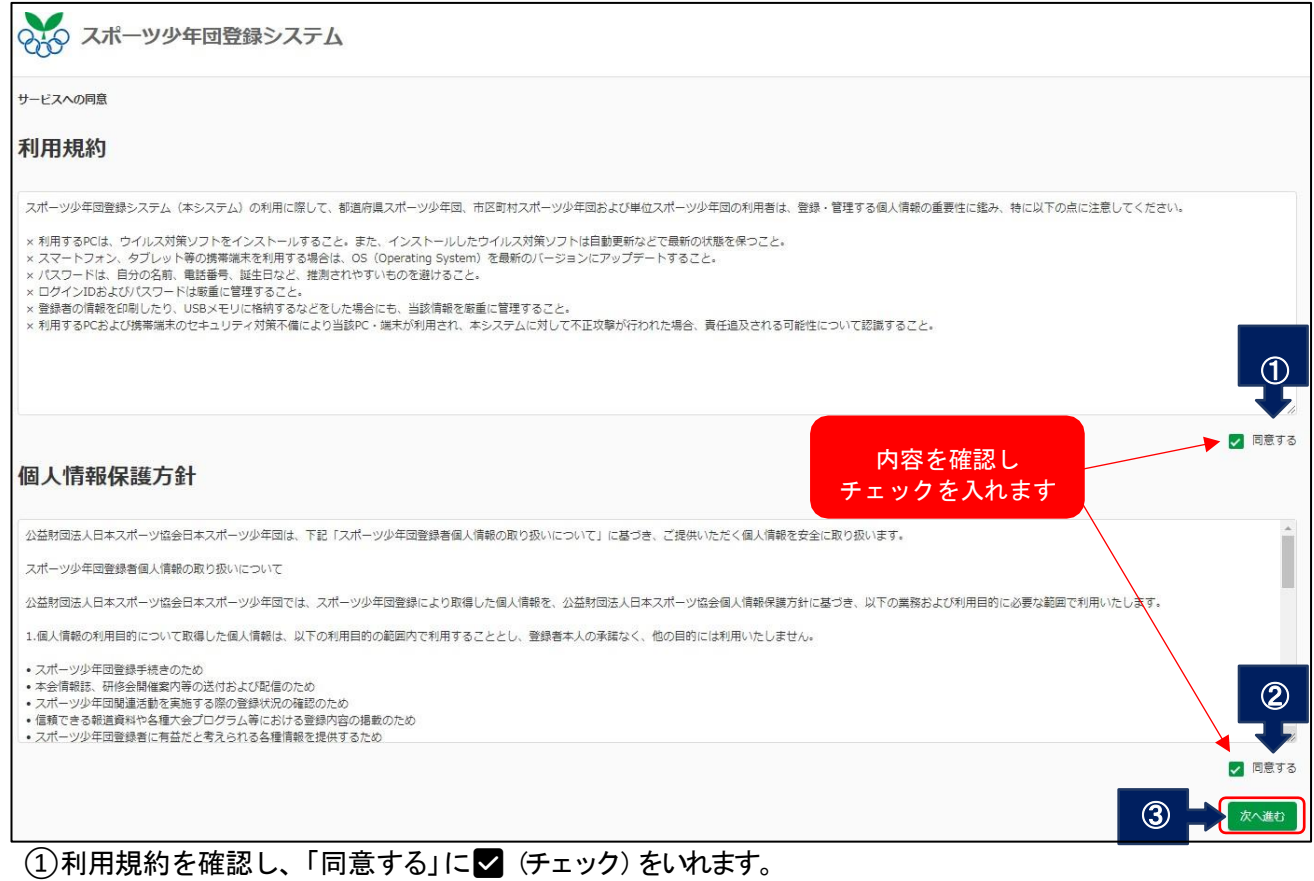

(2)個人情報保護方針を確認し、「同意する」に■ チェック)をいれます。

③各項目に☑(チェック)をすると「次へ進む」のボタンが表示されます。

(5)システムログイン画面

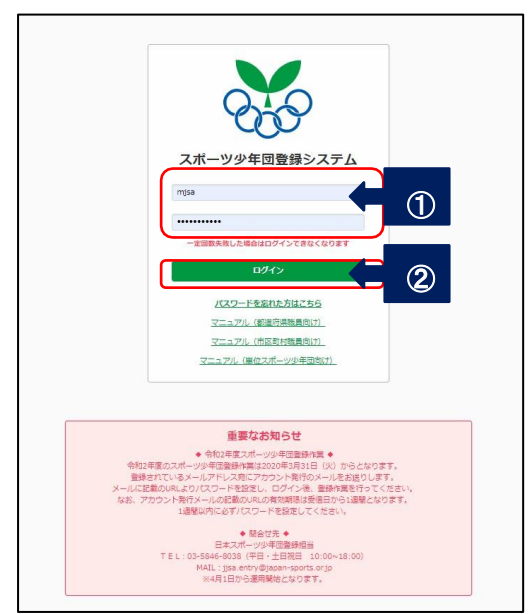

・初期設定後は、[https://jjsa-entry.japan-sports.or.jp](https://jjsa-entry.japan-sports.or.jp/)からシステムにログインします。

·IDは、単位団番号(10桁)、パスワードは初期設定したパスワードです。 ①ID、パスワードを入力します。 ②ログインボタンを押します。

# ● パスワードを忘れた場合の設定方法

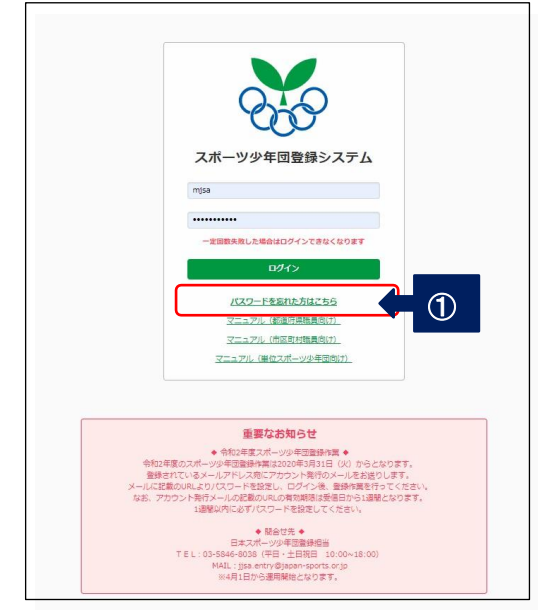

- ①「パスワードを忘れた方はこちら」のボタンを押します。
	- ●パスワード設定メールの送信画面が開きます

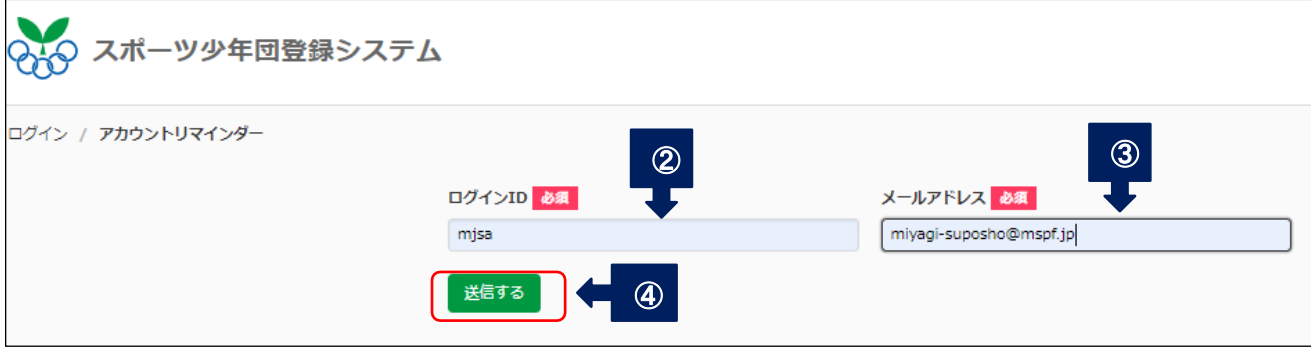

- ②ログインID を入力します。
- ③登録しているメールアドレスを入力します。
- ④入力後、「送信する」ボタンを押します。
- ●パスワード設定メールの送信画面が開きます 「確認用URLをメールで送信しました」とメッセージが表示されます。

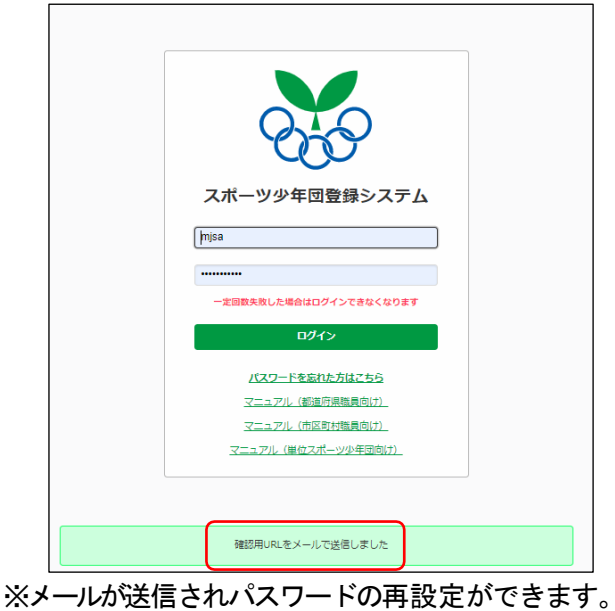

# ● 登録しているメールアドレスにメールが送信されます

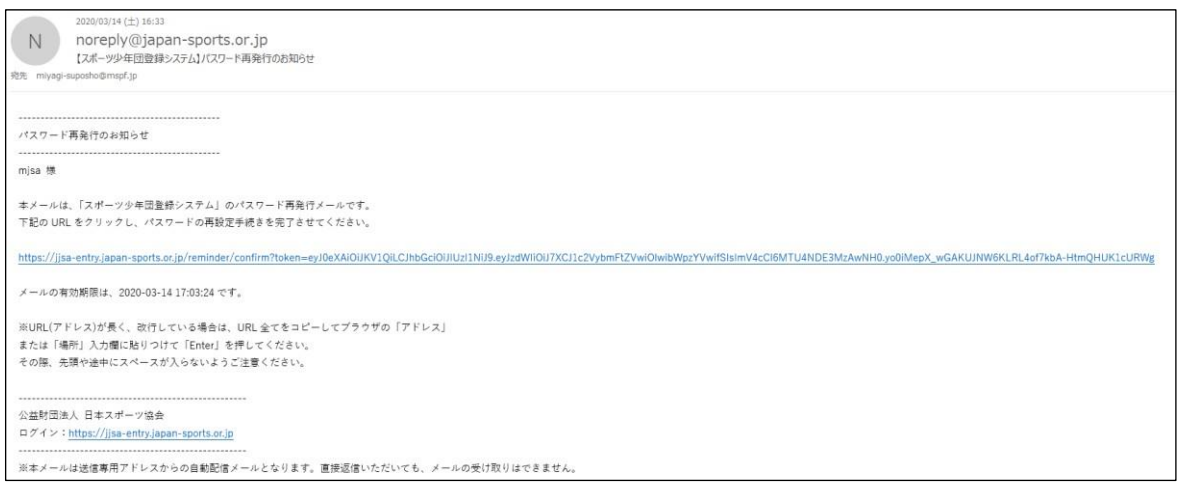

# 記載してあるURLをクリックします。

## ● パスワードの登録画面が開きます

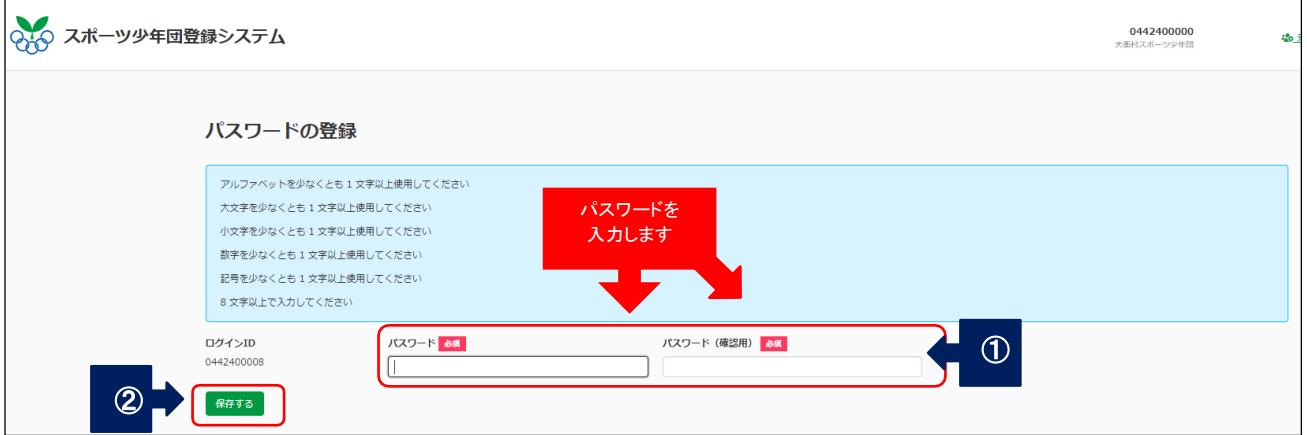

## ①再設定するパスワードを入力します。 ②パスワードを入力し「保存する」のボタンを押します。

## (5)登録システムのメイン画面

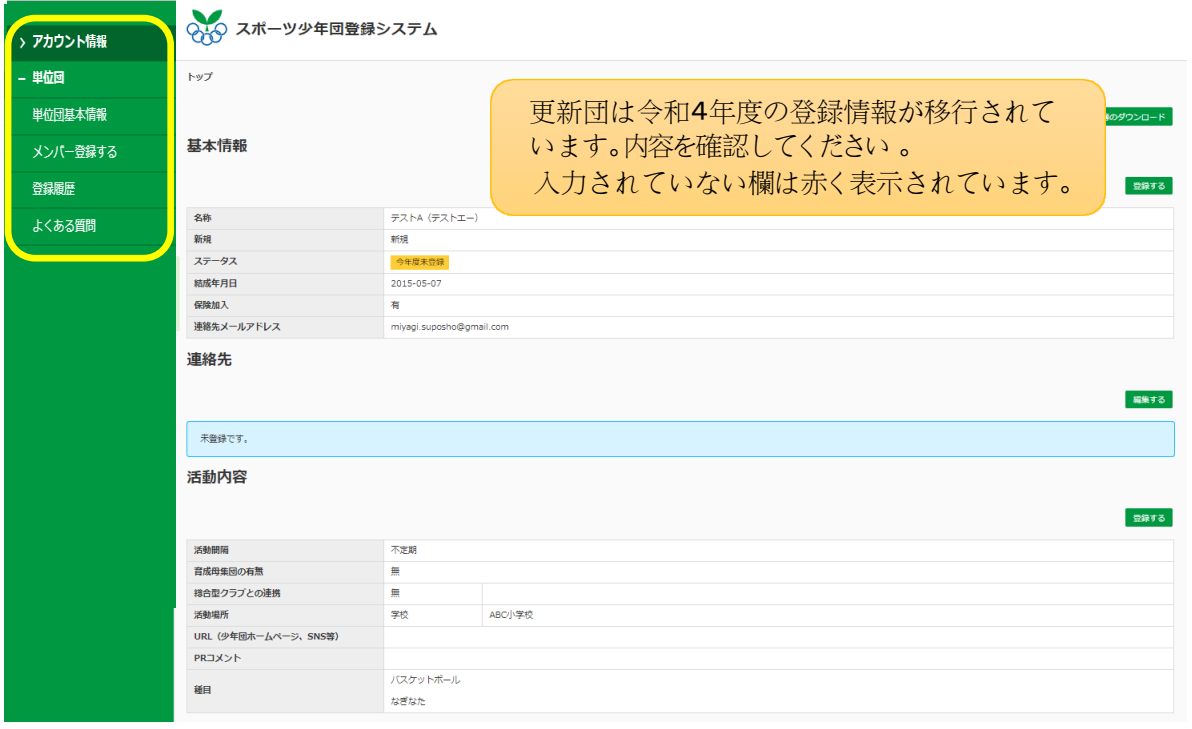

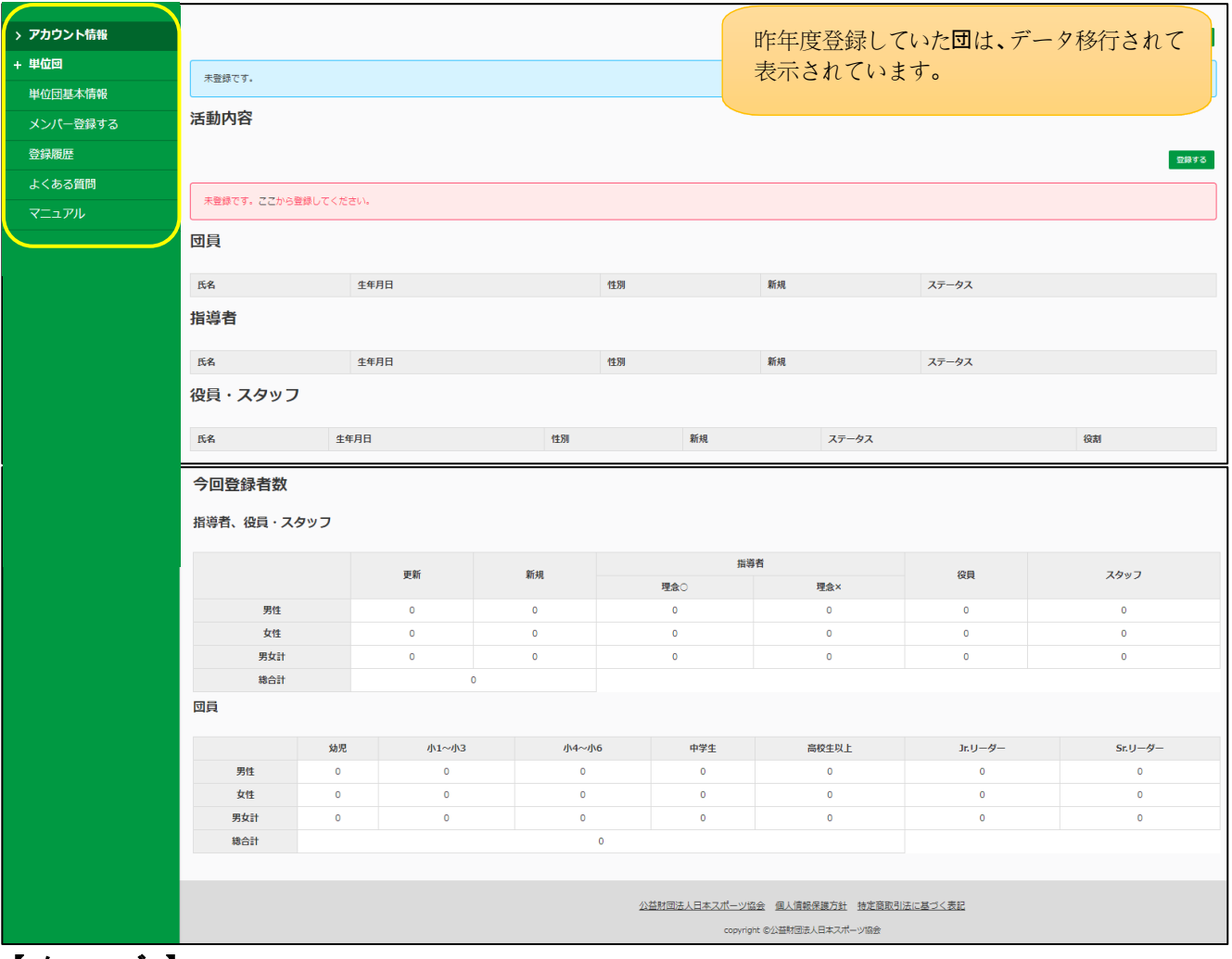

#### 【 メニューバー】

①登録アカウント情報・・・・・・ログインID(団体番号)・代表メールアドレス・団体区分

所属(登録単位団名)が確認できます。

登録している代表メールアドレス・パスワードの変更が出来ます。

②単位 団基本情報・・・・ ・・・・単位団 画面を開き、登録状況が確認できます。

単位団名簿のダウンロードができます。

- ③メンバー登録・・・・・・・・・・・団員 ・ 指導者 ・ 役員・スタッフを登録できます。
- ④登録履歴・・・・・・・ ・・・・・・・・メンバー登録の履歴を確認できます。

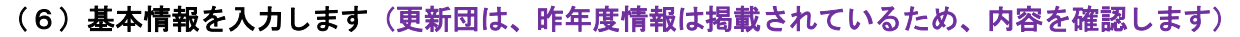

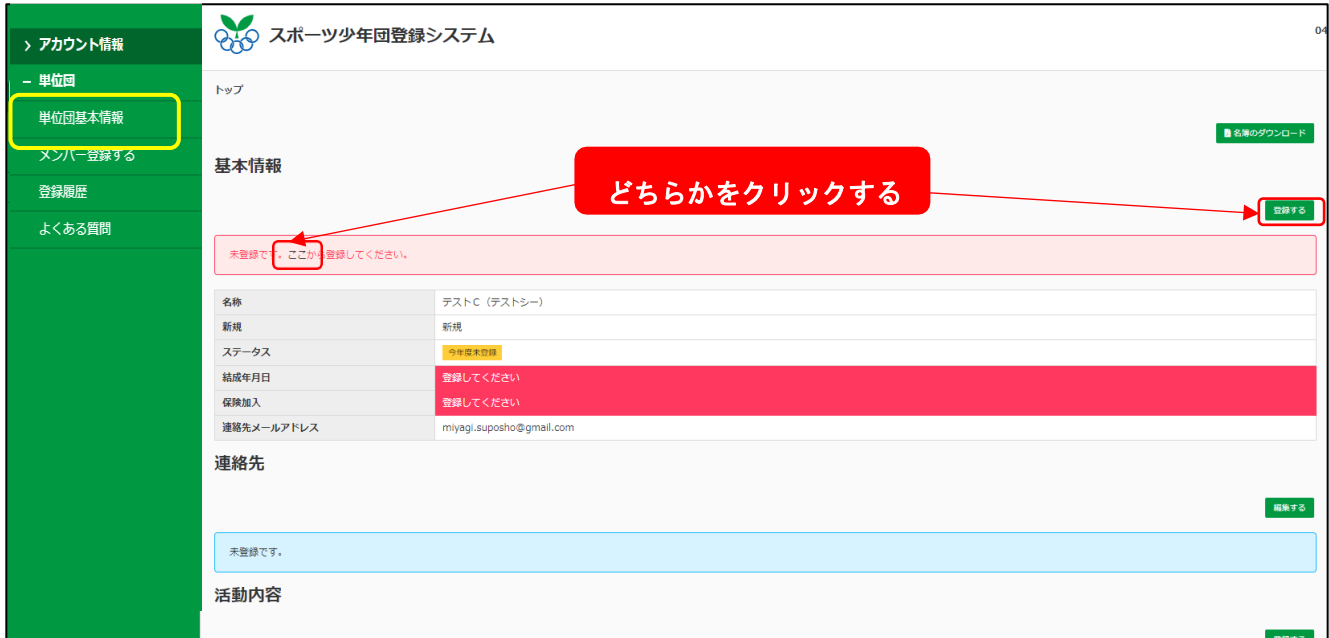

上記ボタンのいずれかをクリックします。

●基本情報が入力できる画面が開きます

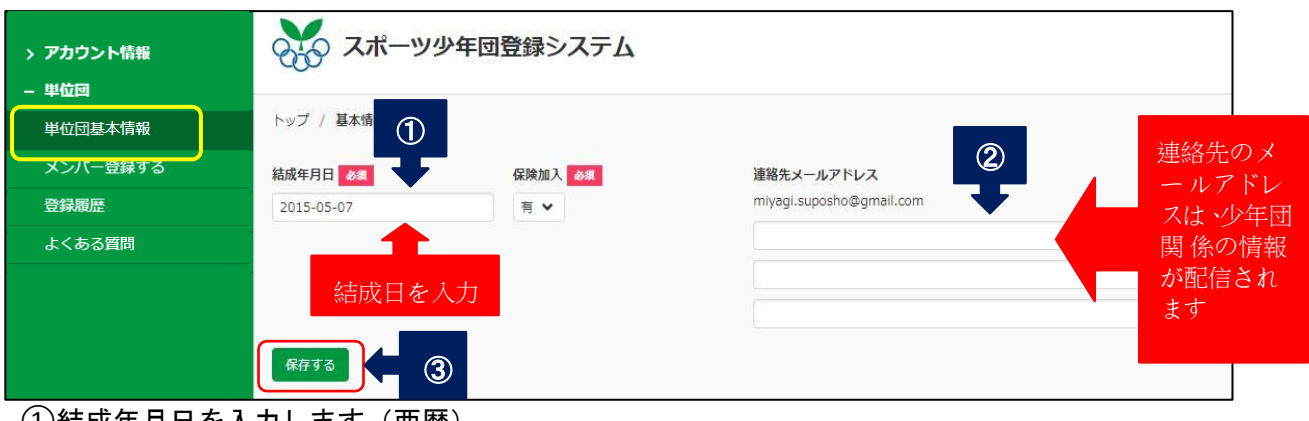

①結成年月日を入力します(西暦)

②連絡先メールアドレスを入力します。登録できるアドレスは、代表メール他3つまでです。 登録されたメールアドレスには、少年団関係情報が配信されます。

- ③入力終了後、「保存する」ボタンを押します。
- ●「基本情報を登録しました」とメッセージが表示され、入力内容が掲載されます

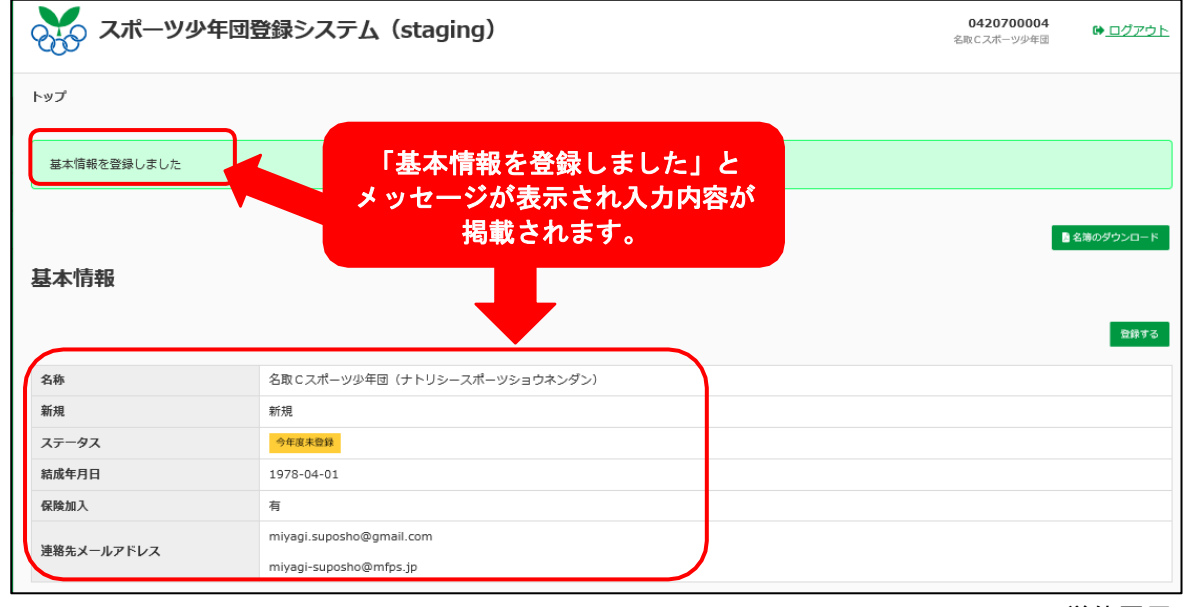

## (7)活動内容の情報を入力します(更新団は、昨年度情報が掲載されているため、内容を確認します)

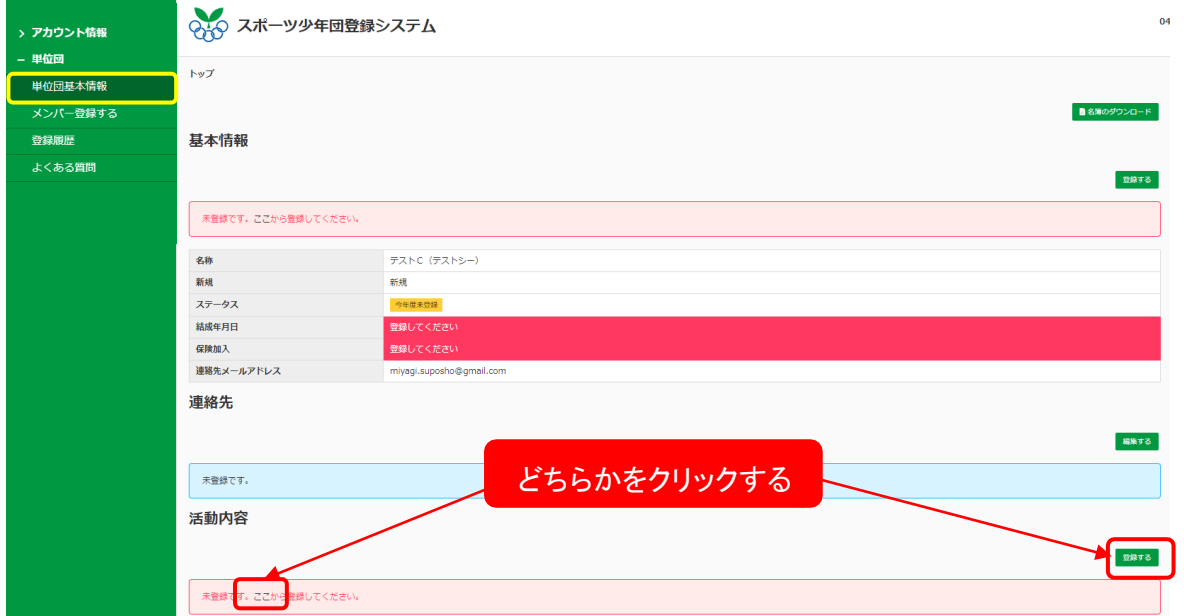

上記ボタンのいずれかをクリックします。

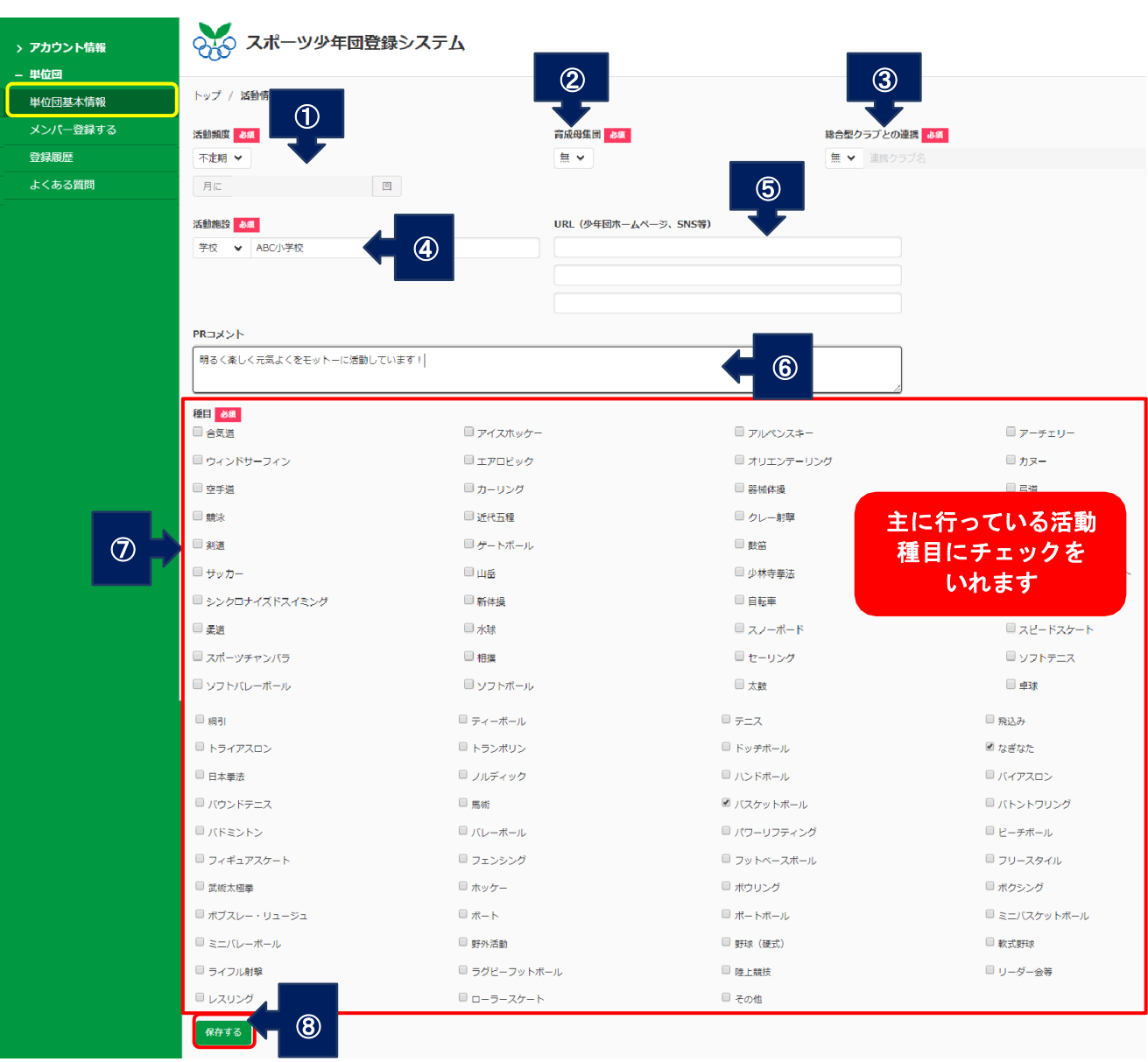

①活動頻度を入力します。(必須) ②育成母集団の有無を選択します。(必須) 総合型クラブとの連携有無を入力します。( 必 須 ) 活動施設・場所を入力します。( 必 須 ) 単位団のホームページURLを入力します。 単位団のPRコメントを入力します。 活動種目を選択します。( 必 須 ) 入力終了後、「保存する」ボタンを押します。

●「活動情報を登録しました」とメッセージが表示され、入力内容が掲載されます

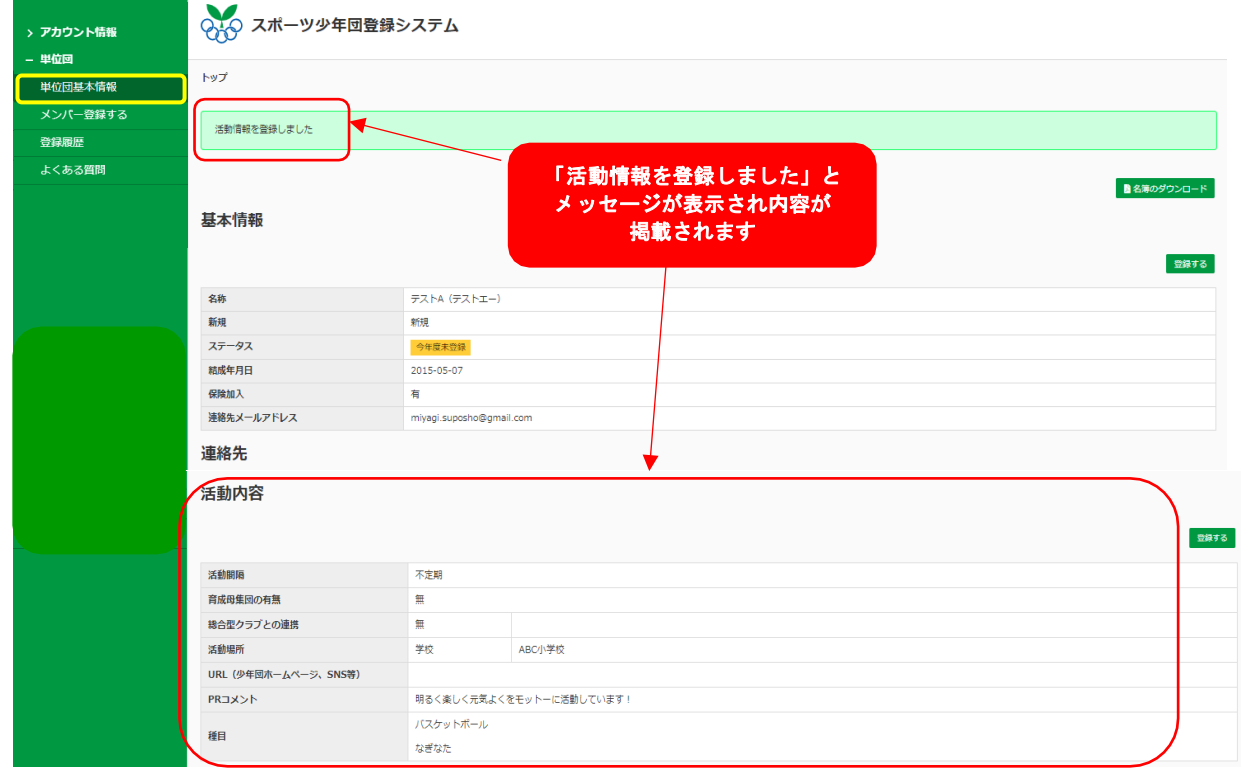

# (8)メンバー登録(団員・指導者・役員・スタッフ)をします

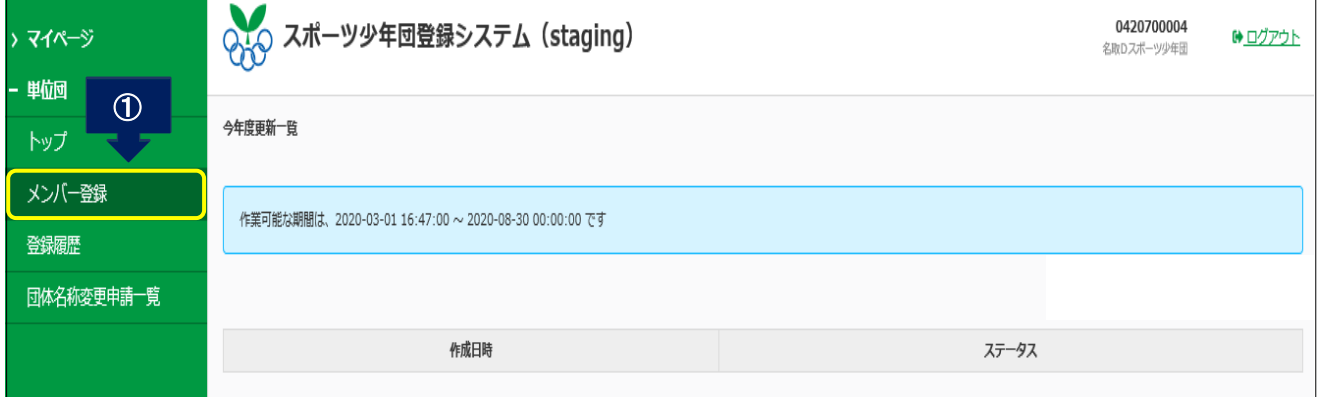

(1) メニューバーの「メンドー登録」ボタンをクリックします。

※令和4年度に登録していた情報は予め入力されています。

【更新登録】団員を継続して登録する場合

Ē

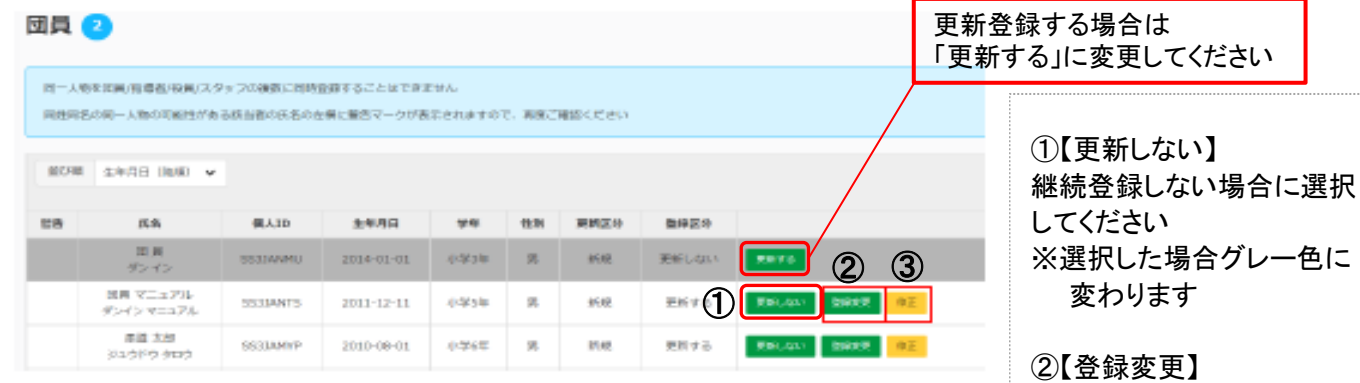

## ※他人の情報に書き換える操作は絶対に行わないようにしてください。

③【修正】 「氏」、「氏(カナ)」などの修正 ができます。 「名」「名(カナ)」の修正が必要 な場合は、「登録完了」となった 後、市区町村スポーツ少年団 にお問合せください。

指導者、役員・スタッフに変更

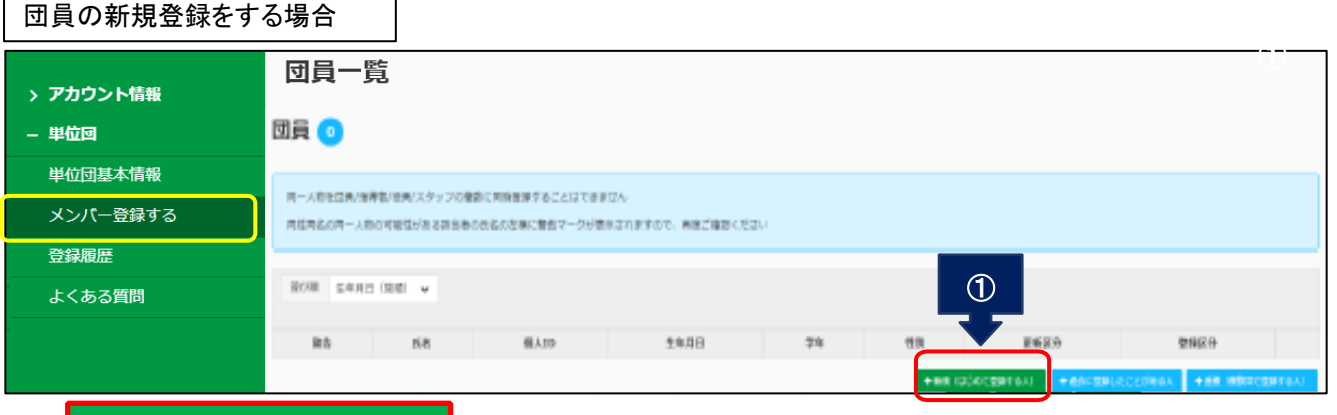

## ① │ +新規(はじめて登録する人) │ をクリックします。

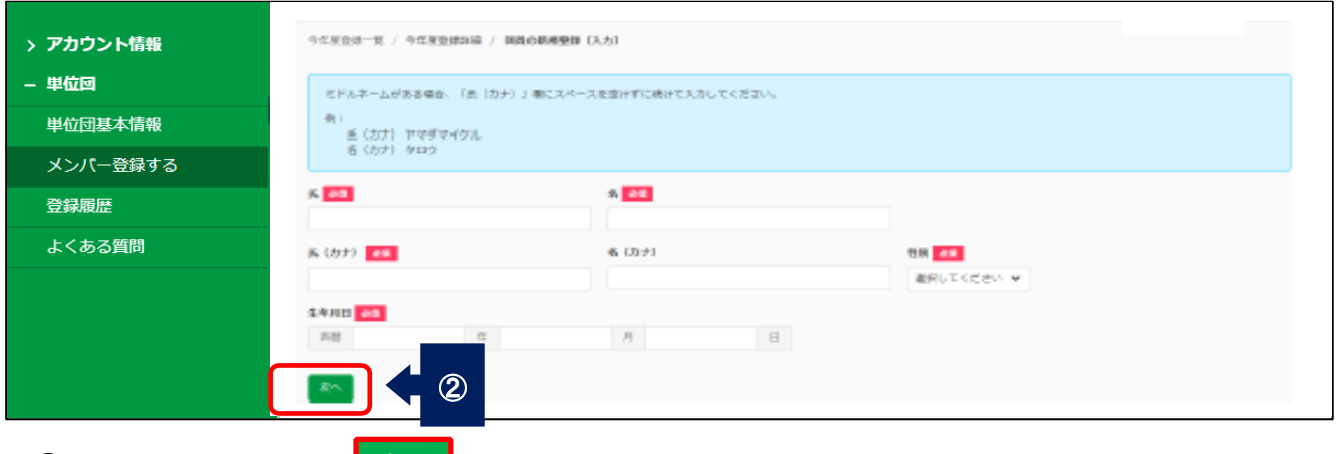

②必須入力項目を入力し、<mark>※へ る</mark>をクリックします。

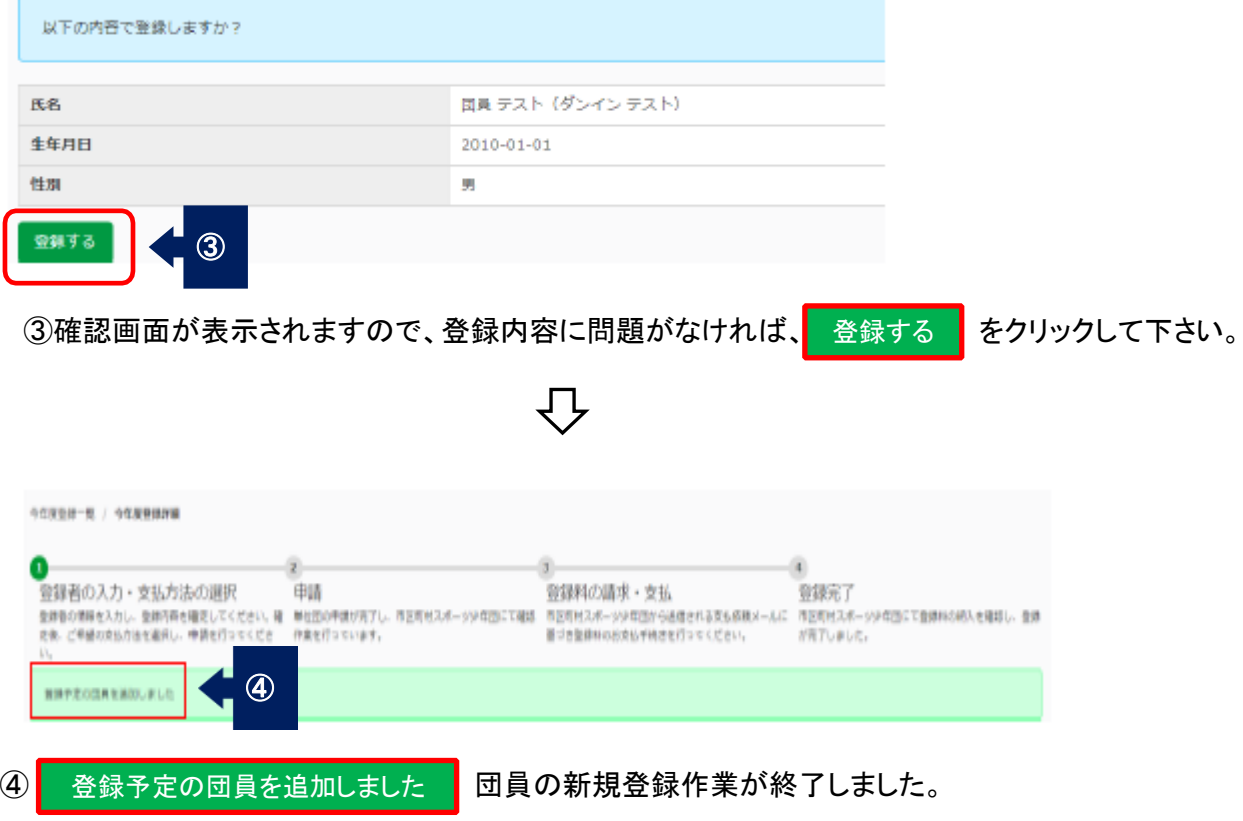

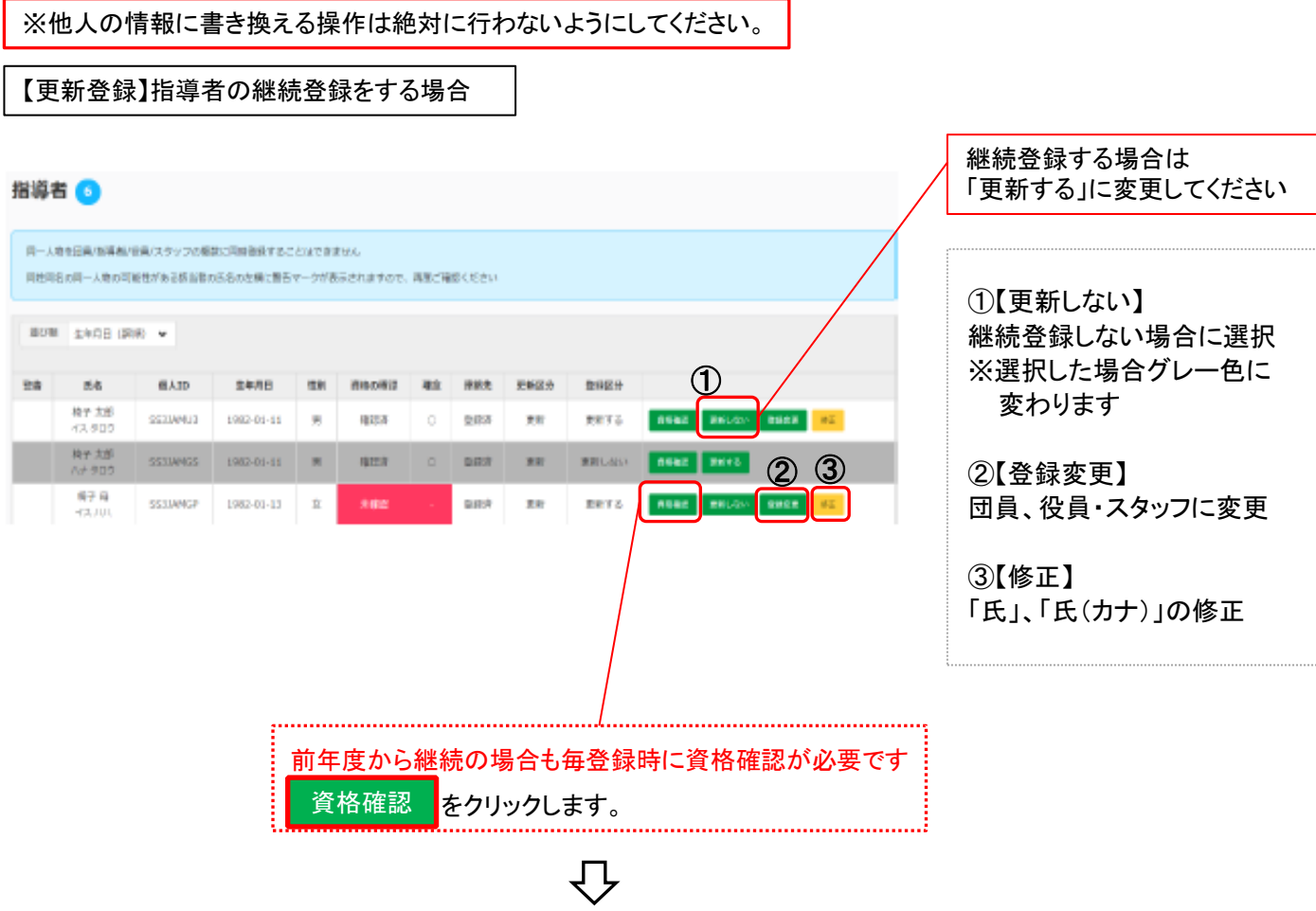

以下のすべての指導者資格の保有状況について、「はい」または「いいえ」を選択してください、 また、保有されている指導者資格に「はい」を選択のうえ、資格の各種登録番号を入力してください。 すべての項目の選択が完了次第、<mark>)確認する |</mark> をクリックします。

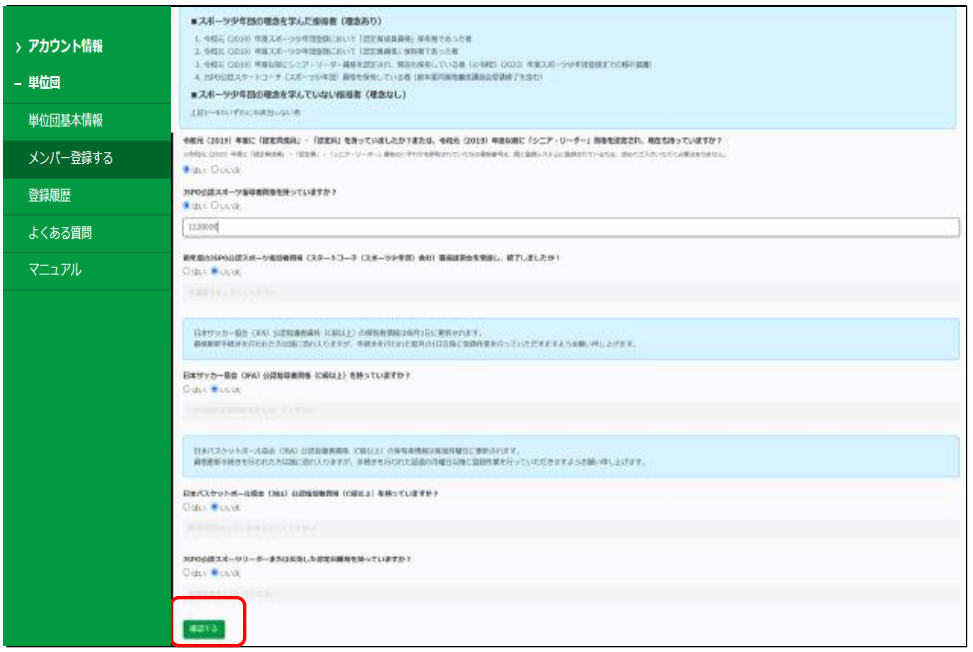

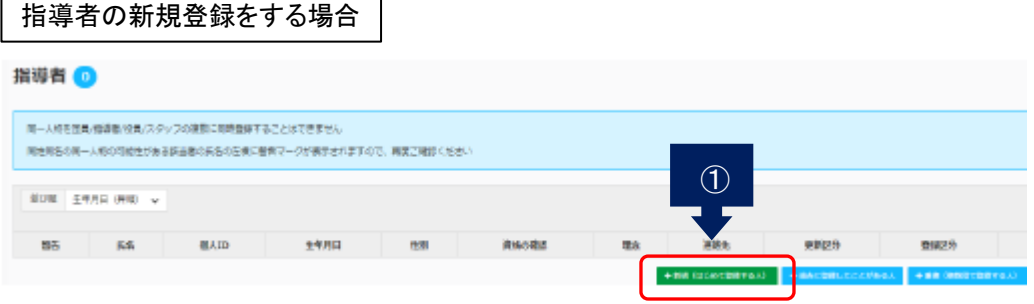

① ┃ +新規(はじめて登録する人) ┃ をクリックします。 セ

![](_page_12_Picture_64.jpeg)

②必須入力項目を入力し、<mark>次へ る</mark>をクリックします。

![](_page_12_Picture_65.jpeg)

③すべての指導者資格の保有状況について、「はい」または「いいえ」を選択してください。

また、保有されている指導者資格に「はい」を選択のうえ、資格の各種登録番号を入力し、

をクリックします。 次へ

![](_page_13_Picture_32.jpeg)

![](_page_14_Picture_87.jpeg)

 $\fbox{(2)}$ 必須入力項目を入力し、 登録する <mark>をクリックします。</mark>

![](_page_15_Picture_34.jpeg)

4 登録予定の役員・スタッフを追加しました 役員・スタッフの新規登録が終了しました。

登録予定の役員・スタッフを追加しました

#### 登録の確定

![](_page_16_Picture_1.jpeg)

警告メッセージが表示されます。 確定するまで進むことはできますが、一部の登録要件を満たしていないため、市区町村スポーツ少年団に 確認のうえ、確定作業を行って下さい。

![](_page_16_Picture_3.jpeg)

エラーメッセージが表示されます。 記載内容を満たしていないため、登録を確定することができません。 登録内容を再度ご確認ください。

![](_page_16_Figure_5.jpeg)

#### 登録料の確認

![](_page_16_Picture_97.jpeg)

➁ 登録料の内訳・支払金額をご確認ください。

確認後、<mark>中請に進む </mark>をクリックしてください。

![](_page_17_Picture_87.jpeg)

七

仙台市スポーツ少年団事務局で申請内容を確認後に「支払依頼のお知らせメール」をお送りいたします。 ※自動送信(お知らせメール)ではございませんので土日の申請分は週明け月曜以降の送信になります。

登録料のお支払いは「支払依頼のお知らせメール」の受信後になります。

※申請された内容に確認が必要な場合はメールでの確認を経て、登録料のお支払いとなります。 登録完了は、事務局で登録料のお支払いを確認後となります。

●支払いが完了すると、支払い完了メールが代表者あてに届きます。

![](_page_17_Picture_88.jpeg)

時間に余裕をもってお手続きをお願いいたします。

٦

## (13)コールセンター

登録システムの使い方で不明点等ございましたら下記コールセンターにお問い合わせください。 日本スポーツ少年団登録担当

T E L:03-6899-3524(平日・土日祝日 10:00~18:00) 開設期間:令和5年4月1日(土)~9月29日(金) ※8月1日以降は平日のみの営業となります。

令和5年3月16日作成

# 令和5年度 登録料

![](_page_19_Picture_116.jpeg)

仙台市スポーツ少年団で登録料の支払い完了を確認後、 団認定リボン、団員章、指導者章、役員・スタッフ登録証を 事務担当者あてに送付いたします。

> 仙台市スポーツ少年団事務局 〒980-0012 仙台市青葉区錦町一丁目3番9号 仙台市役所錦町庁舎3階

TEL 022-262-4180 FAX 022-268-4193 Mail: [sendaisporen@leaf.ocn.ne.jp](mailto:sendaisporen@leaf.ocn.ne.jp)

※電話でのお問い合わせは、9:00~17:00 (土・日・祝日を除く)